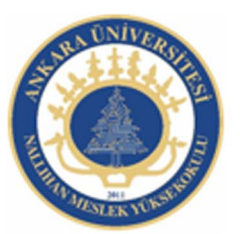

Ankara Üniversitesi Nallıhan Meslek Yüksekokulu

# Dinamik Veriler, Yazılım Optimizasyonu

NBP108 - GRAFİK ANİMASYON II Öğr.Gör. Salih ERDURUCAN

## **7. EK ÖZELLİKLER**

#### **7.1. Sahneleri Kullanma**

Sahneler daha büyük çaplı animasyon oluşturmak için farklı animasyon dosyalarını birlikte kullanmaya benzer. Her sahnenin kendine ait bir zaman çizelgesi vardır. Animasyon test edildiğinde, oynatma kafası sahnenin son karesine ulaştığında bir sonraki sahneye geçer.

Animasyon yayınlandığı zaman sahnelerin zaman çizelgesi birleşir ve film için tek bir zaman çizelgesi oluşturur. Film animasyon bir zaman çizelgesinde hazırlanmış gibi davranır. Bu davranış nedeniyle sahnelerin kullanımına aşağıdaki nedenlerden dolayı dikkat edilmelidir:

Sahnelerin kullanımı karmaşıklığı artırır. Animasyon belgesini kullanan bir kullanıcı, kodları ve nesneleri bulmak için ekstra bir çaba göstermelidir.

Sahne kullanımı film dosyasının boyutunu artırır.

Sahneler filmi oynatan kullanıcıların aslında görmek istedikleri veya kullanmak istedikleri varlıkları yüklemek yerine, bütün film dosyalarını yüklemeye mecbur bırakır.

Sahneler çok sayıda animasyon belgesinin kontrolüne benzer ve yönetimi zorlaştırır.

Uzun animasyonların oluşturulmasında sahne kullanımı belirtilen dezavantajlara rağmen kullanıcı için avantaj olarak görülebilir. Çünkü Animasyonlarda zaman çizelgesinin uzaması nedeniyle sahne kullanımı faydalı olacaktır. Eğer dezavantajların sağlanan avantajlardan daha ağır bastığı düşünülürse sahne kullanımı yerine birden çok animasyon belgesi oluşturularak içerik yükleme veya film klipleri tercih edilmelidir.

Bir animasyona sahne eklemek için;

Ekle > Sahne komutunu kullanın.

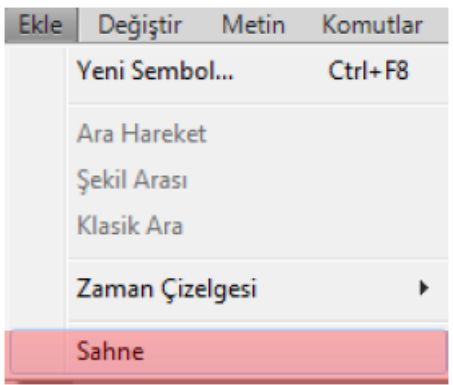

**Resim 7.1: Animasyona sahne ekleme** 

Sahneler arasında geçiş yapmak için;

Çalışma alanı sağ üst köşesinde bulunan "Sahneyi Düzenle" komutunu kullanın. Geçiş yapmak istediğiniz sahneyi seçin.

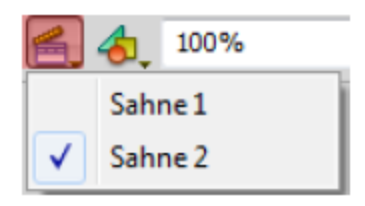

**Resim 7.2: Sahneler arasında geçiş yapma** 

Aktif durumda çalışılan sahne ismi çalışma alanının sol üst köşesinde gösterilmektedir.

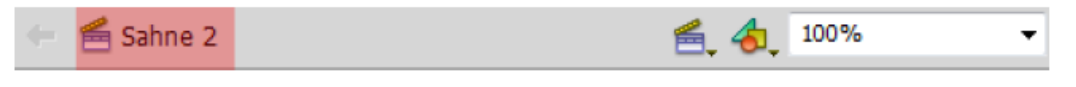

**Resim 7.3: Aktif sahne** 

#### **7.2. Şablonları Kullanma**

Animasyon yazılımı şablonları, yaygın projeler için kullanıcıya kolay başlangıç noktaları sağlar. Animasyon yazılımı her şablon için bir önizleme ve açıklama sunar.

Şablonlar belirli kategoriler ve bu kategoriler altında farklı şablon örnekleri içermektedir. Animasyon yazılımını şablonları altı kategoride toplanmıştır. Bunlar;

Animasyon: Hareket, vurgu, ışıma ve hareket hızı gibi çeşitli animasyon türlerini içerir.

Medya oynatma: Fotoğraf albümleri ve çeşitli video boyutları ile en boy oranlarının oynatmalarını içerir.

Örnek dosyalar: Bunlar sık kullanılan animasyon yazılımı özelliklerinden örnekler sunar.

Reklam: Çevrimiçi reklamlarda kullanılan genel sahne alanı boyutlarını içerir.

Reklam bantları: Web sitesi arabirimlerinde kullanılan genel boyut ve işlevleri içerir.

Sunumlar: Basit ve daha karmaşık sunum stilleri içerir.

Şablondan bir animasyon dosyası oluşturmak için;

Dosya > Yeni komutunu seçin.

Yeni Belge iletişim penceresinde şablon sekmesi seçin.

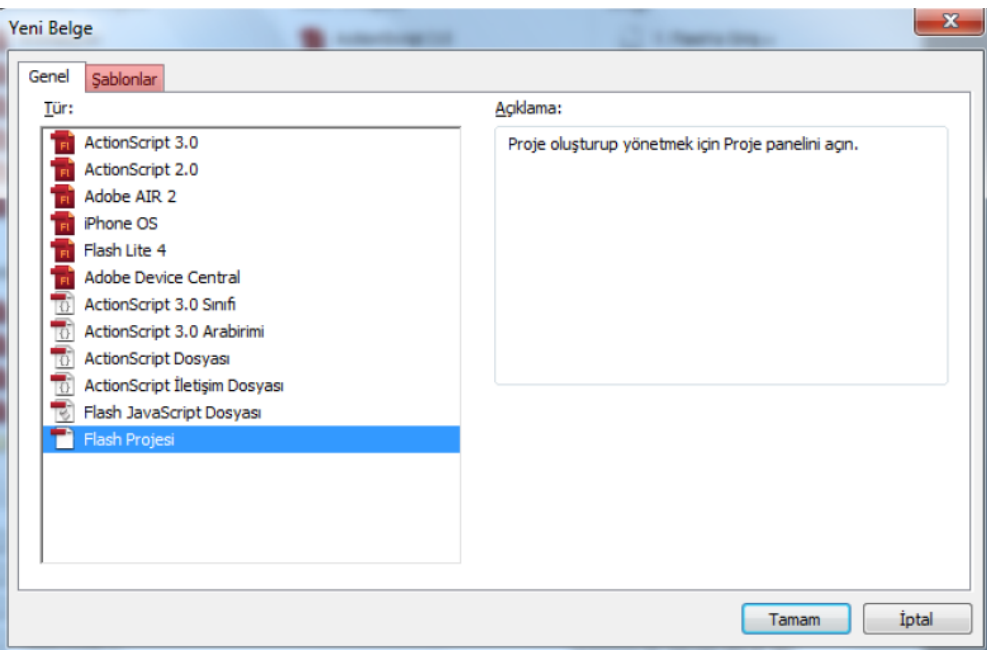

**Resim 7.4: Yeni belge iletişim penceresinden şablon sekmesinin seçilmesi**

Bir şablon kategorisi ve isteğinize uygun şablonu seçin ve onaylayın.

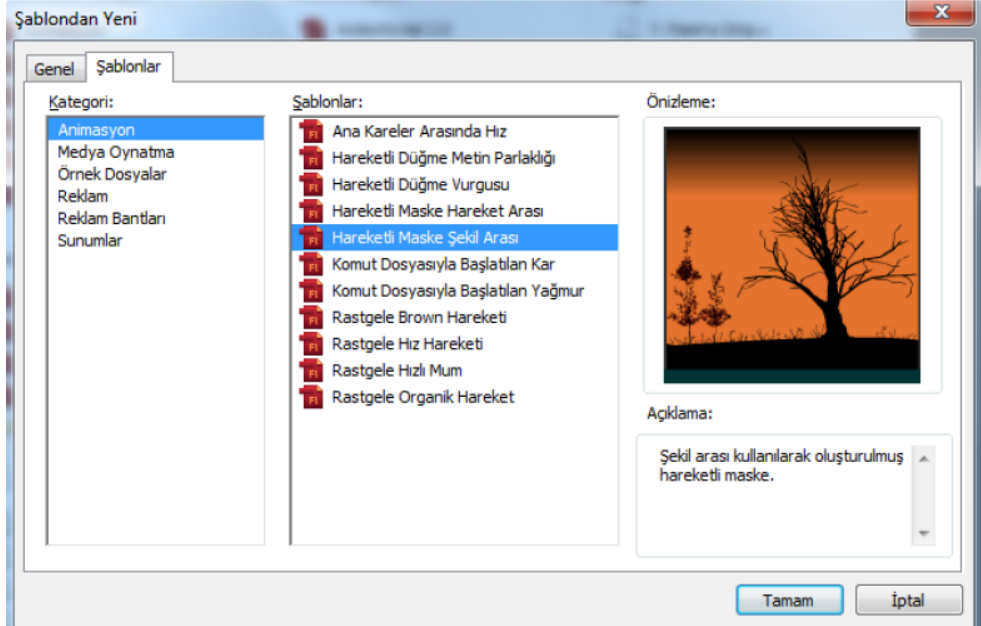

**Resim 7.5: Şablondan yeni iletişim pencersinden şablon kategorisi ve şablonun seçilmesi** 

Şablondan yeni iletişim penceresine karşılama ekranından "Şablondan Oluştur" başlığı altından kategori seçerek de ulaşabilirsiniz.

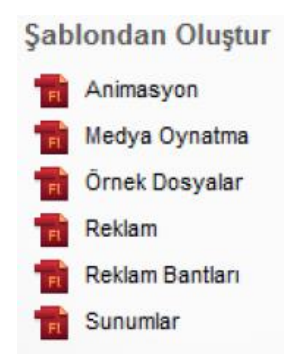

**Resim 7.6: Kaşılama ekranından şablon kategorisinin seçilmesi** 

Şablon belgeleri içinde şablon talimatları ile birlikte açılır. Bu talimatlar şablon hakkında bilgi verdiği gibi şablonun isteğe göre düzenlenmesi için kullanıcıya yardımcı olmaktadır.

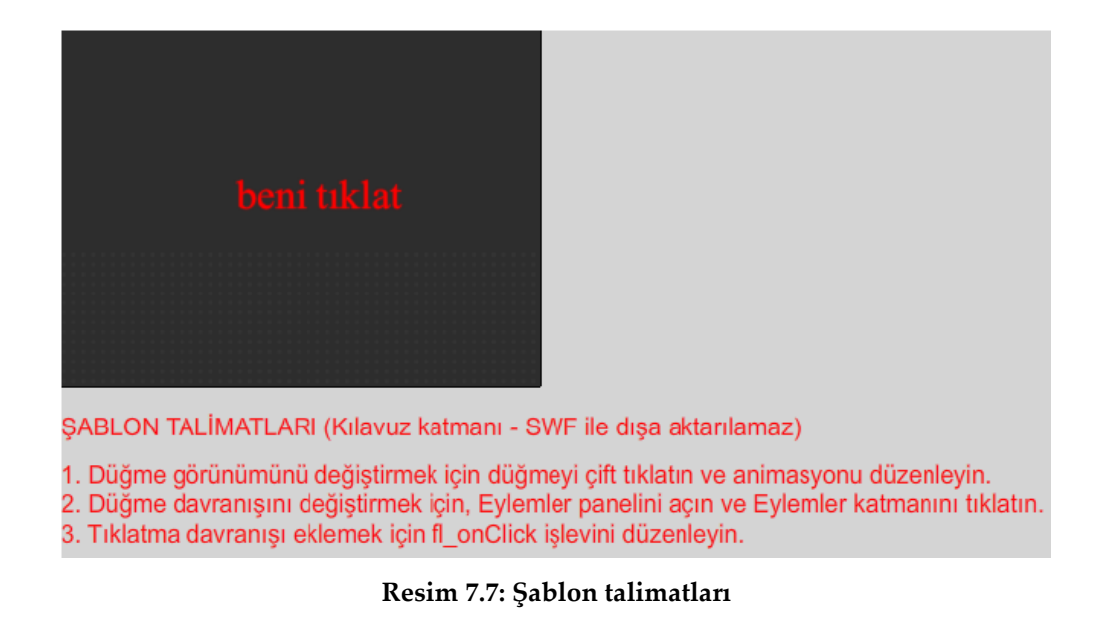

#### **7.3. Proje Oluşturma**

Proje paneli kullanılarak, tek bir projede birden çok animasyon belgesi yönetilebilir. Özellikle çok sayıdaki belgeden oluşan karmaşık uygulamalar oluşturulurken birlikte gruplanmasını sağlar.

Bir proje animasyon yazılımının önceki sürüm dosyalarını ve başka bir dosya türü içerebilir.

Proje paneli, projelerin oluşturulup yönetilmesinde kullanılır. Proje paneli, bir projesinin içeriğini daraltılabilen bir ağaç yapısı hâlinde gösterir. Panel başlık çubuğu proje adını görüntüler. Proje dosyaları eksikse yani belirtilen konumda değilse, kayıp dosyalarla ilgili olarak bir iletişim kutusu kullanıcıyı uyarır.

Aynı anda sadece bir proje açık olabilir. Bir proje açıkken başka bir proje ya da yeni bir proje açılırsa animasyon yazılımı açık projeyi otomatik olarak kaydeder ve kapatır.

Proje panelini açmak için;

Dosya > Yeni komutunu seçin.

Yeni Belge iletişimi penceresinden proje komutunu tıkayın ya da karşılama ekranından yeni oluştur başlığı altından proje komutunu tıklayın.

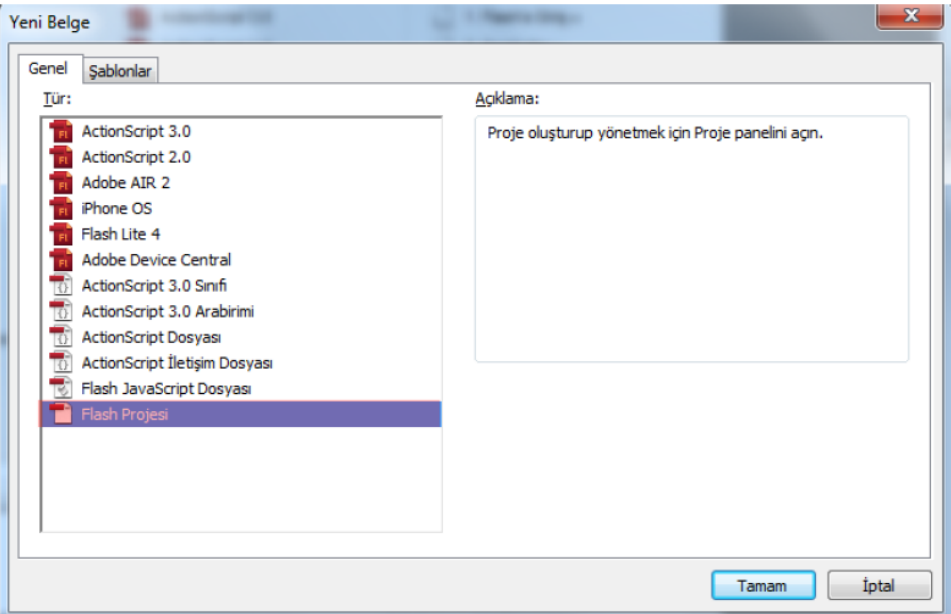

**Resim 7.8: Proje panelini açma** 

Proje paneli kullanarak yeni proje oluşturmak için;

Proje menüsünden yeni projeyi seçin.

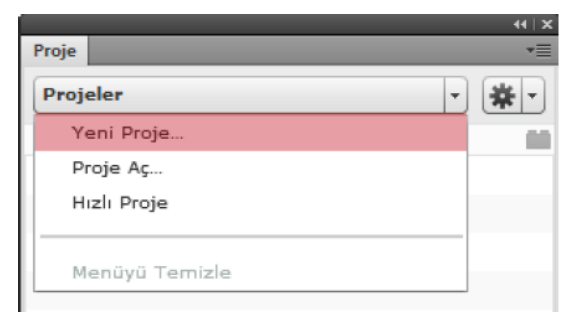

**Resim 7.9: Yeni proje oluşturma** 

Yeni Proje Oluştur iletişim penceresinden proje adını girin. Varsayılan proje adı kök klasörünün adıdır.

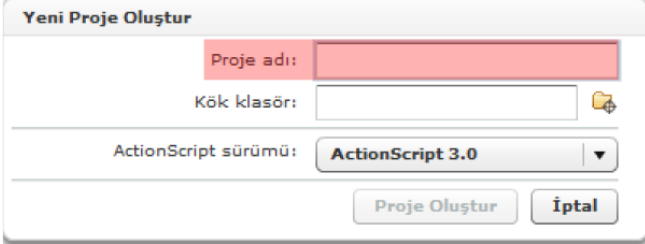

#### Kök klasörünün yerini belirtin.

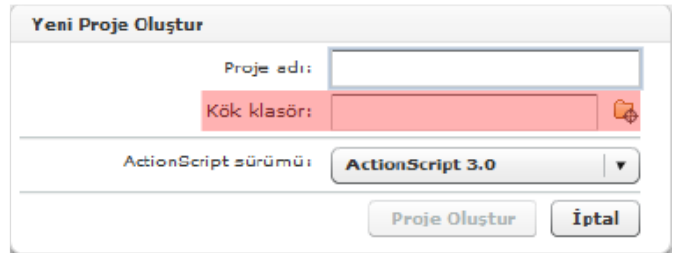

**Resim 7.11: Proje kök klasörünün belirlenmesi** 

Kodlama dili seçin ve "Proje Oluştur" düğmesine tıklayın.

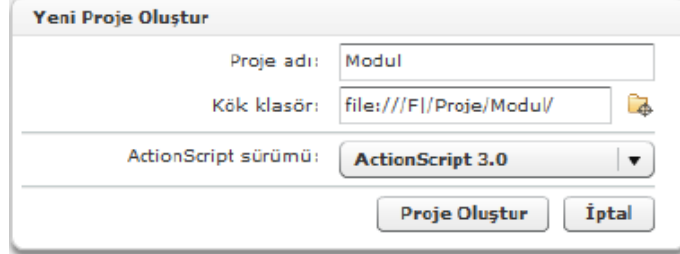

**7.12: Proje Oluşturma adımlarının tamamlanması** 

Proje panelinde seçilen kök klasöründe bulunan dosyaların listesini gösterecektir.

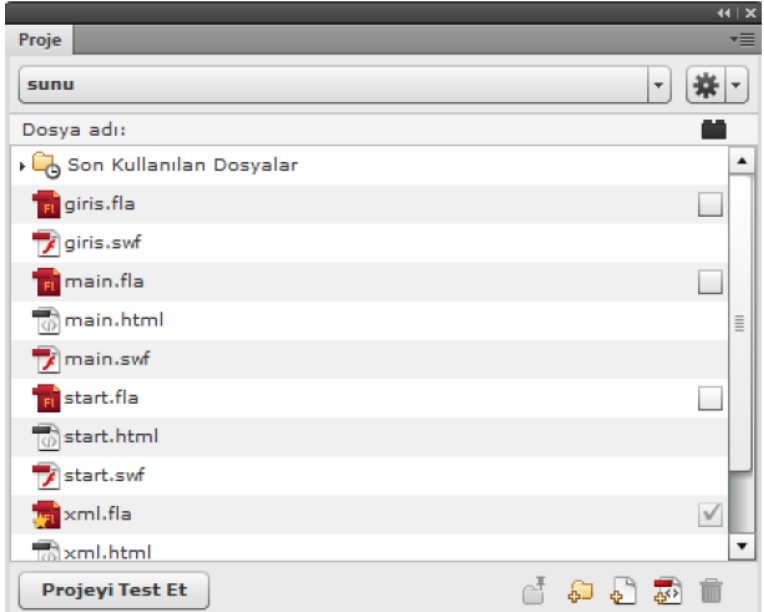

**Resim 7.13: Açılmış proje ve dosya listesi** 

 Projeden hangi dosyadan başlayacağını belirlemek için dosya üzerinde sağ tıklayın ve "Varsayılan Belge Yap" komutunu seçin. Varsayılan belge üzerinde bir yıldız oluşacaktır.

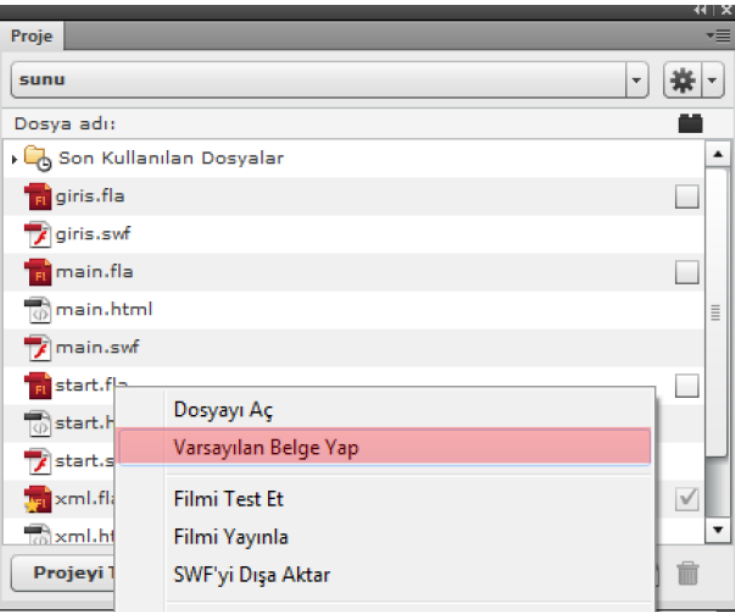

**Resim 7.14: Varsayılan belgenin belirlenmesi** 

Proje kök klasöründe yer alan dosyaları açmak için üzerinde çift tıklayın. Projeyi test etmek için "Projeyi Test Et" komutuna tıklayın.

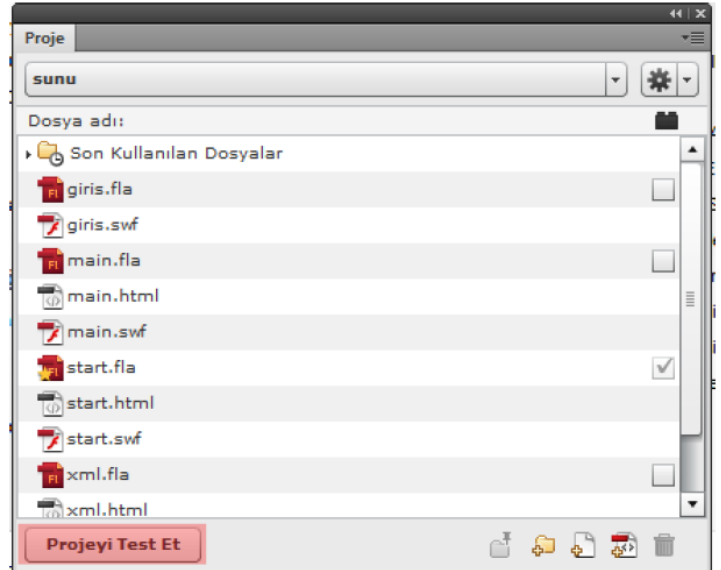

**Resim 7.15: Projenin test edilmesi** 

Proje panelinde yer alan komutlar kullanılarak klasör, dosya, sınıf vb. oluşturabilir.

Projeler arasında geçiş yapmak için;

Proje paneli kullanılarak projeler arasında geçiş yapılabilir. Bu durumda aktif proje kaydedilir ve kapatılır. Yeni proje dosyaları listelenerek proje panelinde gösterilir.

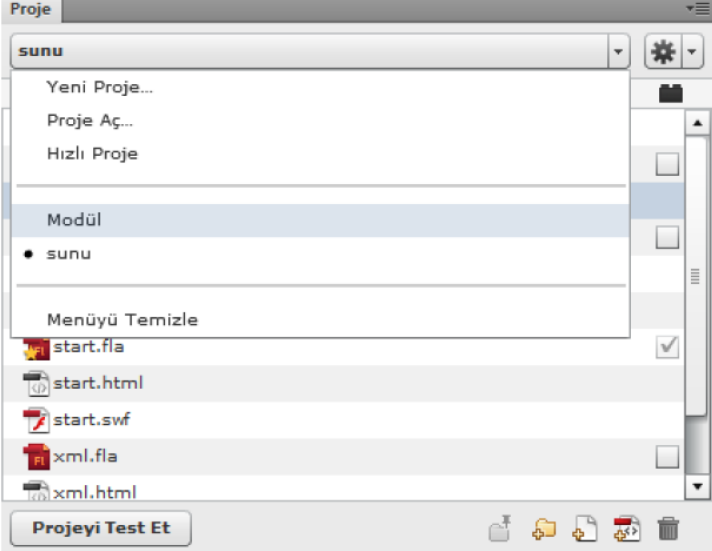

**Resim 7.16: Projeler arasında geçiş yapma** 

### Kaynak .

1- Animasyon Temelleri - MEGEP Eğitim Modülleri Erişim Tarihi : 20.02.2018 Url : http://www.megep.meb.gov.tr/mte\_program\_modul/moduller\_pdf/Animasyon% 20Temelleri.pdf